# Theme Editor

mye X

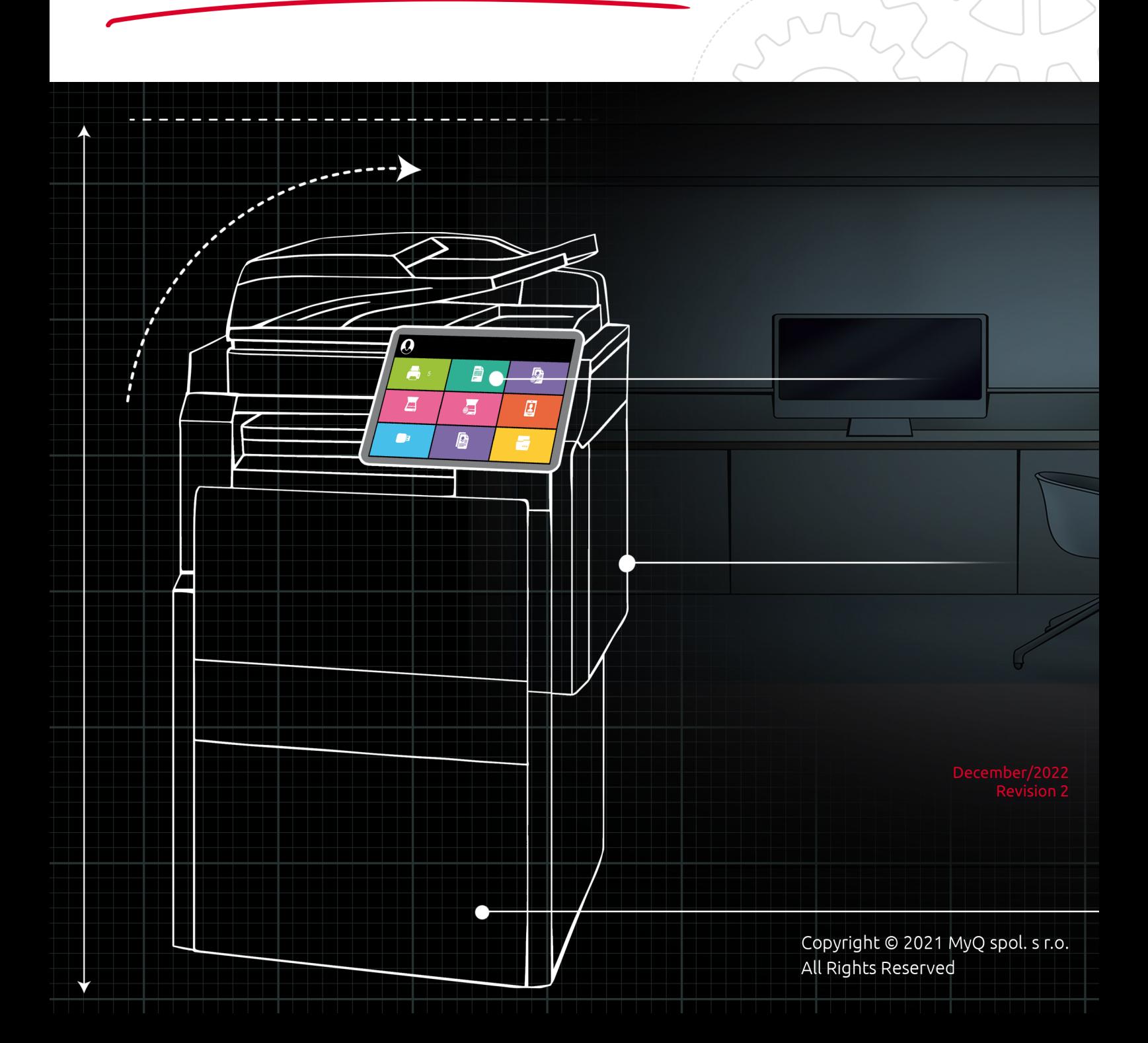

# Table of Contents

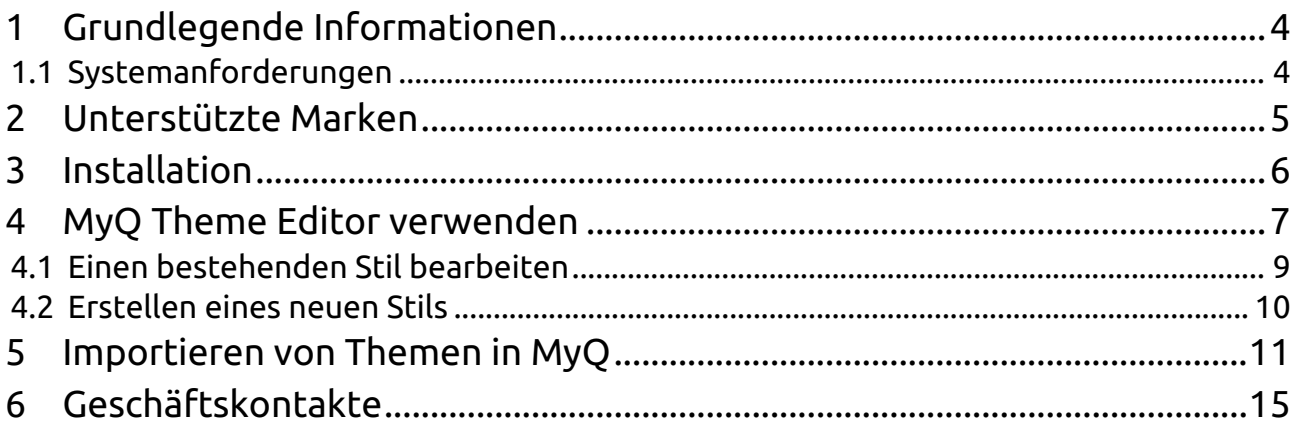

#### **MyQ Theme Editor 1.0**

Der MyQ Theme Editor ist ein eigenständiges Tool zum Bearbeiten und Erstellen von Stilen für Ihre Terminals. Indem Sie diese Stile in die MyQ-Web-Administratoroberfläche exportieren, können Sie sie auf Ihren Terminals aktivieren.

Auf diese Weise können Sie das Erscheinungsbild Ihrer Terminals ändern, indem Sie die Farbe und die Bilder der Terminalaktionen ändern.

Bitte beachten Sie, dass die Übersetzung maschinell erstellt ist.

Die Anleitung ist auch als **PDF** verfügbar.

## <span id="page-3-0"></span>1 Grundlegende Informationen

Der MyQ Theme Editor ist ein eigenständiges Tool zum Bearbeiten und Erstellen von Stilen für Ihre Terminals. Wenn Sie diese Stile in die MyQ-

Webadministratorschnittstelle exportieren, können Sie sie auf Ihren Terminals aktivieren. Auf diese Weise können Sie das Erscheinungsbild Ihrer Terminals ändern, indem Sie die Farbe und die Bilder der Terminalaktionen ändern.

Sie können auch ein Thema (eine Vorlage) mit völlig neuen Namen für die Terminalaktionen erstellen.

Wenn Sie dann Ihr Firmenlogo zu allen Stilen hinzufügen, haben Sie Ihr eigenes, spezifisches Erscheinungsbild für Ihre Unternehmens-Terminals geschaffen.

In diesem Leitfaden finden Sie einen Arbeitsablauf und Anweisungen, wie Sie den MyQ Theme Editor installieren und verwenden, ein Thema mit Stilen erstellen, es exportieren und auf Ihren Terminals sichtbar machen.

### <span id="page-3-1"></span>1.1 Systemanforderungen

- OS Windows 8.1/10/11, mit allen aktuellen Updates; nur 64bit OS unterstützt. Windows Server 2012/ 2012 R2/ 2016/ 2019/2022, mit allen aktuellen Updates; nur 64bit Betriebssysteme werden unterstützt.
- Microsoft .NET Framework 4.6.1 oder höher.

## <span id="page-4-0"></span>2 Unterstützte Marken

Die folgenden Marken unterstützen den MyQ Theme Editor:

- Canon embedded 8.2+
- Epson embedded 8.1+
- HP Embedded 7.5+ (Nur schwarzes Design wird unterstützt)
- HP Embedded 8.0+
- Kyocera 7.5.2+
- Ricoh Smart SDK 7.5+ (Nur schwarzes Design wird unterstützt)
- Sharp embedded 7.5+ (Nur schwarzes Design wird unterstützt)
- Sharp embedded 8.1.4+
- Toshiba 8.1+
- Xerox 7.6+

### <span id="page-5-0"></span>3 Installation

Laden Sie die neueste Installationsdatei für den MyQ Theme Editor vom MyQ Community-Portal herunter.

Führen Sie die Installationsdatei aus, und der Installationsassistent wird gestartet.

Blättern Sie, um den Zielordner auszuwählen, oder wählen Sie den Standardspeicherort (*C:\Programmdateien\MyQ\MyQ Theme Editor*) und klicken Sie **Weiter**.

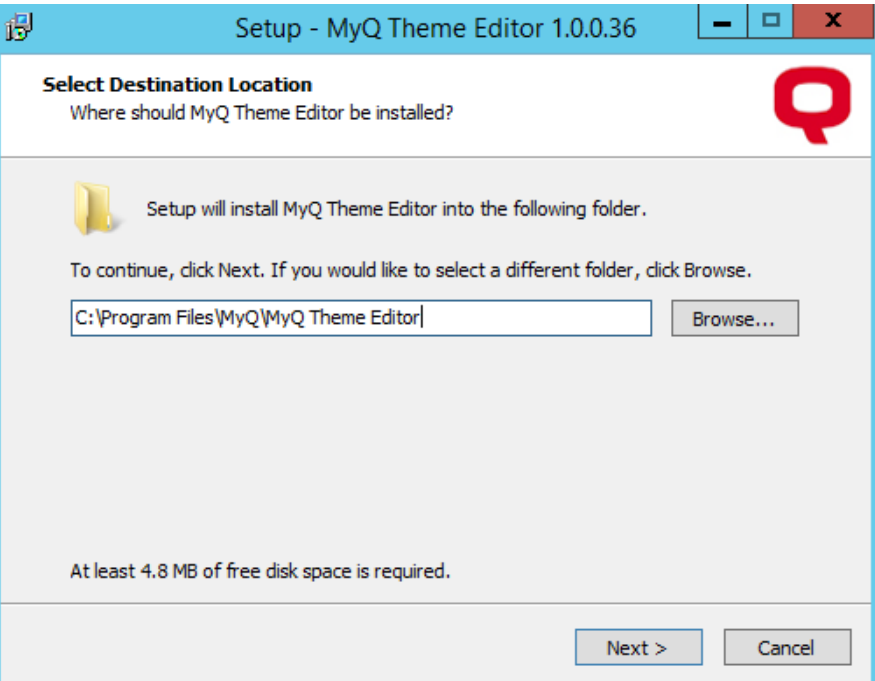

Klicken Sie im Fenster Bereit zur Installation auf **Installieren Sie**.

MyQ Theme Editor ist installiert. Behalten Sie die **MyQ Theme Editor starten** ausgewählt, um es sofort zu starten, oder deaktivieren Sie diese Option und klicken Sie auf **Oberfläche**.

## <span id="page-6-0"></span>4 MyQ Theme Editor verwenden

Wenn Sie die **MyQ Theme Editor starten** Option während der Installation ausgewählt wurde, öffnet sich der MyQ Theme Editor, sobald Sie auf **Oberfläche** im Installationsassistenten. Andernfalls können Sie ihn über die Desktop-Verknüpfung MyQ Theme Editor oder über das Menü Windows Apps öffnen.

MyQ Terminal Theme Editor: Default  $\overline{a}$ File Theme View Add Style Delete Style Add Images Normal Active Disabled  $\triangle$  Them 罪  $\bullet$ Default Panel Box Background Color: **Black**  $\vert \cdot \vert$ **Disabled Color:** DarkGray v - E Disabled icon's brightness: ſ TO A Style properties Name: Eolder Normal Color:  $\blacksquare$  #FFFFCC33  $\blacktriangleright$ **Brightness:**  $\blacksquare$ Active Color: #FFFFE085 Icons  $(3, 10, 3)$  $Change...$ <u>| 2 = </u> Size: 256x256 px Disabled **Normal Artive**  $\ddotsc$  $\ddotsc$  $\ddot{\phantom{a}}$ **Folder** 

Der Editor wird mit dem geladenen Standardthema geöffnet.

Im Hauptmenü oben haben Sie die folgenden Optionen:

#### • **Menü Datei**

- **Neues Thema** Öffnet ein neues Design unter Verwendung der Standarddesignvorlage.
- **Neues leeres Thema** Öffnet eine neue leere Themenvorlage.
- **Öffnen Sie** Öffnet den Ordner Standardthemen (*C:*
- *\ProgrammDaten\MeinQ\TerminalThemeEditor\Standardthemen\Standard*), wo die Themen gespeichert sind. Wählen Sie ein Thema (in *json* Format), und klicken Sie auf **Öffnen Sie** um sie zu öffnen.
- **Speichern Sie**  Speichert die Änderungen im aktuellen Thema.
- **Speichern unter** Speichert das aktuelle Thema mit zusätzlichen Optionen (Ort, Name, usw.).
- **Schließen Sie**  Schließt die aktuell geöffnete Themenvorlage.
- **Thema importieren** Öffnet den Ordner Standardthemen (*C: \ProgrammDaten\MeinQ\TerminalThemeEditor\Standardthemen\Standard*), wo die Themen gespeichert sind. Wählen Sie ein Thema (in *zip* Format), und klicken Sie auf **Öffnen Sie** um sie zu importieren.
- **Thema exportieren** Exportiert das aktuelle Thema in eine Zip-Datei. Wählen Sie den Zielort für den Export und klicken Sie auf **Speichern Sie**.
- **Ausfahrt**  Schließt den MyQ Theme Editor.
- **Neueste Dateien** Zeigt eine Liste der zuletzt verwendeten Dateien an.
- **Themenmenü**
	- **Stil hinzufügen** Fügt eine neue Stilkachel in den Editor ein.
	- **Stil löschen** Löscht die ausgewählte Stilkachel.
	- **Bilder hinzufügen** Öffnet ein Dialogfeld, in dem Sie nach Bildern suchen und diese hinzufügen können (in *png* und *bmp* Format) zu Ihrem Thema. Wählen Sie das Bild aus und klicken Sie auf **Öffnen Sie**.
- **Menü anzeigen**
	- **Normal**  Zeigt alle Kacheln im normalen Stil an. Dieser Stil wird für alle Terminalaktionen im Ruhezustand verwendet.
	- **Aktiv**  Zeigt alle Kacheln im aktiven Stil an. Dieser Stil wird für jede derzeit aktive Terminalaktion verwendet.
	- **Deaktiviert**  Zeigt alle Kacheln im deaktivierten Stil an. Dieser Stil wird für alle derzeit deaktivierten Terminalaktionen verwendet.

Die Multifunktionsleiste unterhalb des Hauptmenüs enthält die folgenden Menükürzel: Stil hinzufügen, Stil löschen, Bilder hinzufügen, Normal, Aktiv, Deaktiviert.

Sie können alle verfügbaren Stile im Editor sehen. Sobald Sie einen auswählen, wird er in allen drei verschiedenen Stilen (normal, aktiv, deaktiviert) in der Vorschau am unteren Rand angezeigt.

Auf der rechten Seite gibt es zwei Bereiche, in denen Sie Ihre Themen und Stile ändern können: die **Thema** Abschnitt, und der **Stil-Eigenschaften** Abschnitt.

Die **Thema** Abschnitt enthält die folgenden Eigenschaften:

- **Name**  Fügen Sie einen Namen für Ihr Thema hinzu.
- **Hintergrundfarbe** Wählen Sie aus den verfügbaren *schwarz* oder *weiß* Farben für den Hintergrund des Terminals. Der weiße Hintergrund ist nur für Kyocera-Terminals verfügbar.
- **Deaktivierte Farbe** Wählen Sie die Farbe aus, die für den deaktivierten Stil verwendet werden soll. Klicken Sie auf den Pfeil neben der Farbe. In der Dropdown-Liste können Sie entweder aus den verfügbaren Farben im Bereich **Standard** oder gehen Sie auf die Registerkarte **Fortgeschrittene** und geben Sie die RGB-Hex-Zahl der Farbe Ihrer Wahl ein.

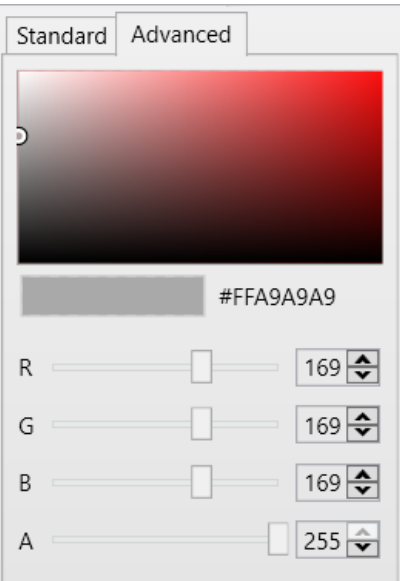

• **Helligkeit des deaktivierten Symbols** - Bewegen Sie den Schieberegler nach links oder rechts, um die Helligkeit für das deaktivierte Symbol einzustellen.

Die **Stil-Eigenschaften** Abschnitt enthält die folgenden Eigenschaften:

- **Name**  Fügen Sie einen Namen für die Stilkachel hinzu. Dieser kann nur bearbeitet werden, wenn Sie einen neuen Stil hinzufügen.
- **Normale Farbe** Wählen Sie die Farbe aus, die für den normalen Stil verwendet werden soll. Klicken Sie auf den Pfeil neben der Farbe. In der Dropdown-Liste können Sie entweder eine der verfügbaren Farben aus dem Bereich **Standard**  oder gehen Sie auf die Registerkarte **Fortgeschrittene** und geben Sie die RGB-Hex-Zahl der Farbe Ihrer Wahl ein.
- **Helligkeit**  Bewegen Sie den Schieberegler nach links oder rechts, um die Helligkeit der Farbe einzustellen.
- **Aktive Farbe** Wählen Sie die Farbe, die für den aktiven Stil verwendet werden soll. Klicken Sie auf den Pfeil neben der Farbe. In der Dropdown-Liste können Sie entweder eine der verfügbaren Farben aus dem Bereich **Standard** oder gehen Sie auf die Registerkarte **Fortgeschrittene** und geben Sie die RGB-Hex-Zahl der Farbe Ihrer Wahl ein.
- **Icon**  Klicken **Ändern Sie** um ein anderes Symbol für Ihren Stil zu wählen.

#### <span id="page-8-0"></span>4.1 Einen bestehenden Stil bearbeiten

So bearbeiten Sie einen vorhandenen Stil:

- 1. Öffnen Sie MyQ Theme Editor, klicken Sie auf **Datei** im Hauptmenü, und wählen Sie **Neues Thema**.
- 2. Auf der Tafel rechts, im Feld **Thema** Abschnitt, einfügen **Name** für Ihr neues Thema.
- 3. Wählen Sie das Thema der **Hintergrundfarbe** (standardmäßig schwarz, weiß nur für Kyocera-Terminals verfügbar).
- 4. Wählen Sie die **Deaktivierte Farbe** aus der Dropdown-Liste der Farben.
- 5. Einstellen der **Helligkeit des deaktivierten Symbols** mit dem Schieberegler.
- 6. Auf der **Stil-Eigenschaften** Abschnitt, wählen Sie die **Normale Farbe** aus der Dropdown-Liste der Farben.
- 7. Einstellen der normalen Farbwerte **Helligkeit** mit dem Schieberegler.
- 8. Wählen Sie die **Aktive Farbe** aus der Dropdown-Liste der Farben.
- 9. **Ändern Sie** das Symbol für den Stil.
- 10. Klicken Sie im Hauptmenü auf **Datei**, und wählen Sie **Speichern unter** um Ihr neues Thema zu speichern.
- 11. Klicken Sie im Hauptmenü auf **Datei**, und wählen Sie **Thema exportieren**, um Ihr Thema zu exportieren, damit es in MyQ verwendet werden kann.

#### <span id="page-9-0"></span>4.2 Erstellen eines neuen Stils

Sie können in jedem verfügbaren Thema eine neue Vorlage erstellen. Das bedeutet, dass Sie einen Stil zur Vorlage des Standardthemas, zu einem neuen leeren Thema oder zu einem beliebigen Thema, das Sie erstellt oder importiert haben, hinzufügen können.

- 1. Öffnen Sie MyQ Theme Editor, klicken Sie auf **Datei** im Hauptmenü, und wählen Sie das Thema Ihrer Wahl, indem Sie entweder **Neues Thema**, **Neues leeres Thema**, oder **Öffnen Sie**.
- 2. Klicken Sie auf **Stil hinzufügen** in der Multifunktionsleiste (oder im Hauptmenü, klicken Sie auf **Thema, Stil hinzufügen**). Ihr neuer Stil wird dem Editor hinzugefügt, und Sie können ihn auch in der Vorschau sehen.
- 3. Auf der Tafel rechts, im Feld **Thema** Abschnitt, können Sie das Thema ändern **Name**.
- 4. Wählen Sie das Thema der **Hintergrundfarbe** (standardmäßig schwarz, weiß nur für Kyocera-Terminals verfügbar).
- 5. Wählen Sie die **Deaktivierte Farbe** aus der Dropdown-Liste der Farben.
- 6. Einstellen der **Helligkeit des deaktivierten Symbols** mit dem Schieberegler.
- 7. Auf der **Stil-Eigenschaften** Abschnitt, fügen Sie eine **Name** für Ihren neuen Stil.
- 8. Wählen Sie die **Normale Farbe** aus der Dropdown-Liste der Farben.
- 9. Einstellen der normalen Farbwerte **Helligkeit** mit dem Schieberegler.
- 10. Wählen Sie die **Aktive Farbe** aus der Dropdown-Liste der Farben.
- 11. **Ändern Sie** das Symbol für den Stil.
- 12. Klicken Sie im Hauptmenü auf **Datei**, und wählen Sie **Speichern unter** um Ihre Änderungen zu speichern, oder klicken Sie auf **Stil löschen** in der Multifunktionsleiste, um den ausgewählten Stil zu löschen.
- 13. Klicken Sie im Hauptmenü auf **Datei**, und wählen Sie **Thema exportieren**, um Ihr Thema zu exportieren, damit es in MyQ verwendet werden kann.

## <span id="page-10-0"></span>5 Importieren von Themen in MyQ

Nachdem Sie ein Thema im MyQ Theme Editor erstellt/bearbeitet haben, müssen Sie es exportieren und anschließend in die MyQ-Webadministratorschnittstelle importieren, um es für Ihre Terminals verfügbar zu machen.

Klicken Sie im MyQ Theme Editor auf **Datei** im Hauptmenü, und wählen Sie **Exportieren Thema**. Ändern Sie bei Bedarf das Ziel des Exports, und klicken Sie auf **Speichern Sie**. Ihr Thema wird als Datei exportiert *.zip* Datei. Kopieren Sie die *.zip* Datei.

Gehen Sie zu Ihrem MyQ Data-Ordner (der sich standardmäßig in *C: \ProgrammDaten\MyQ\*) und erstellen Sie einen neuen Ordner mit dem Namen **Themen** (*C:\ProgrammDaten\MeinQ\Themen\*).

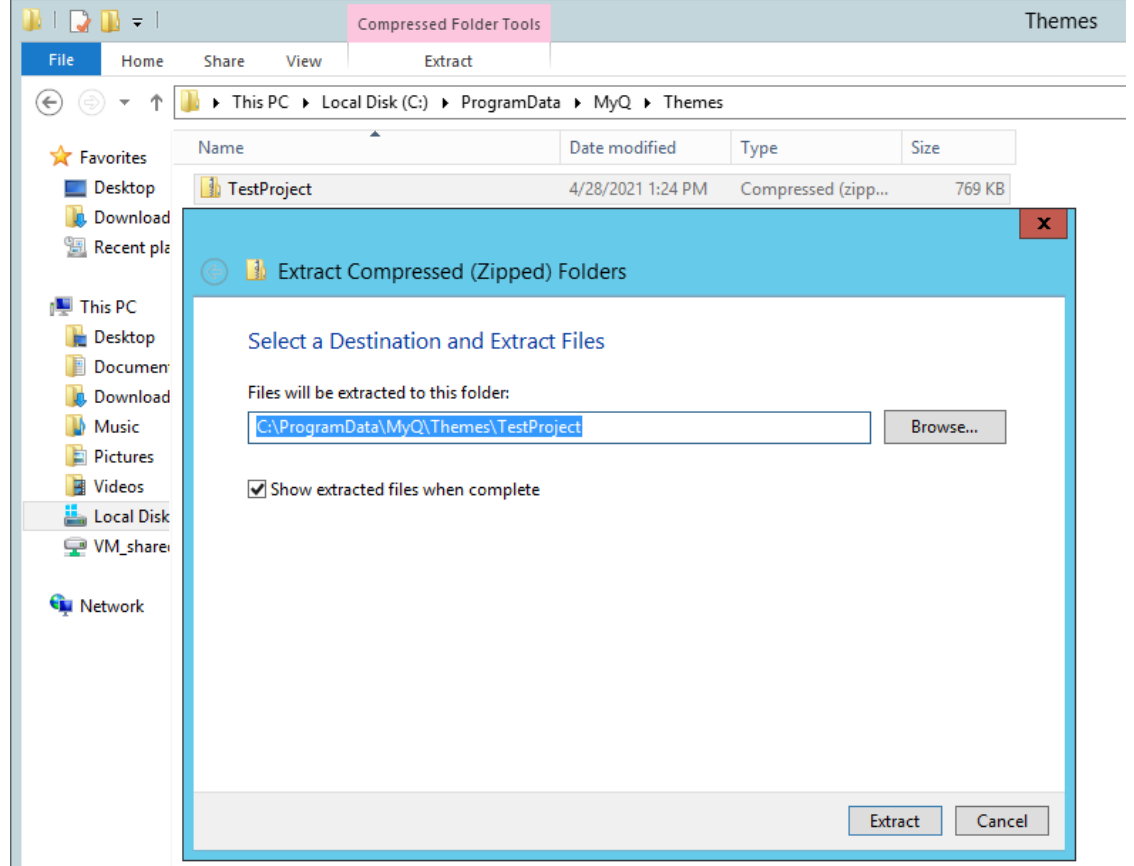

Einfügen der *.zip* Datei in der **Themen** und entpacken Sie ihn in einen Unterordner.

Melden Sie sich bei der MyQ-Webadministratorschnittstelle an und gehen Sie zu **MyQ, Einstellungen, Personalisierung**.

In der **Personalisierung der Terminals** Abschnitt, klicken Sie auf den Pfeil neben **Thema** und wählen Sie Ihr importiertes Thema aus der Dropdown-Liste aus. Klicken Sie auf **Speichern Sie** und bestätigen Sie den Neustart im Pop-up-Fenster.

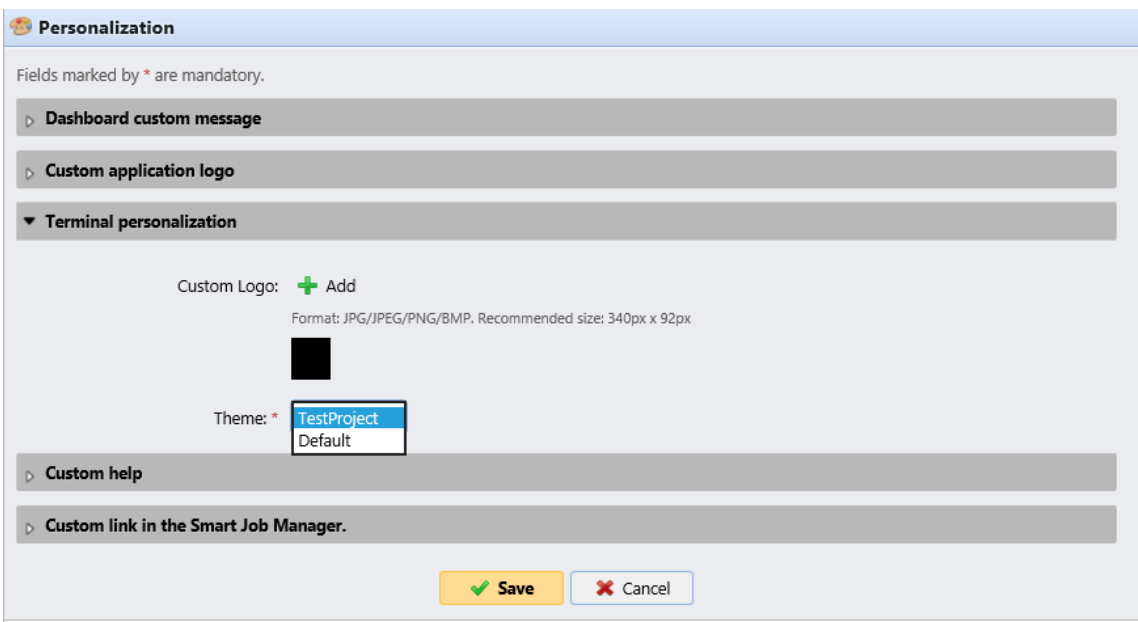

Ihr Thema wird nun in MyQ importiert und Sie können es verwenden, um Ihre Terminalaktionen zu gestalten.

#### Gehe zu **MyQ, Einstellungen, Terminal-Aktionen**.

Fügen Sie einen neuen Terminal-Aktionsknoten hinzu oder doppelklicken Sie auf einen vorhandenen Knoten, um dessen Eigenschaftenfenster auf der rechten Seite zu öffnen.

In der **Stil** wählen Sie Ihren neu importierten Stil aus der Liste aus und klicken Sie auf Speichern.

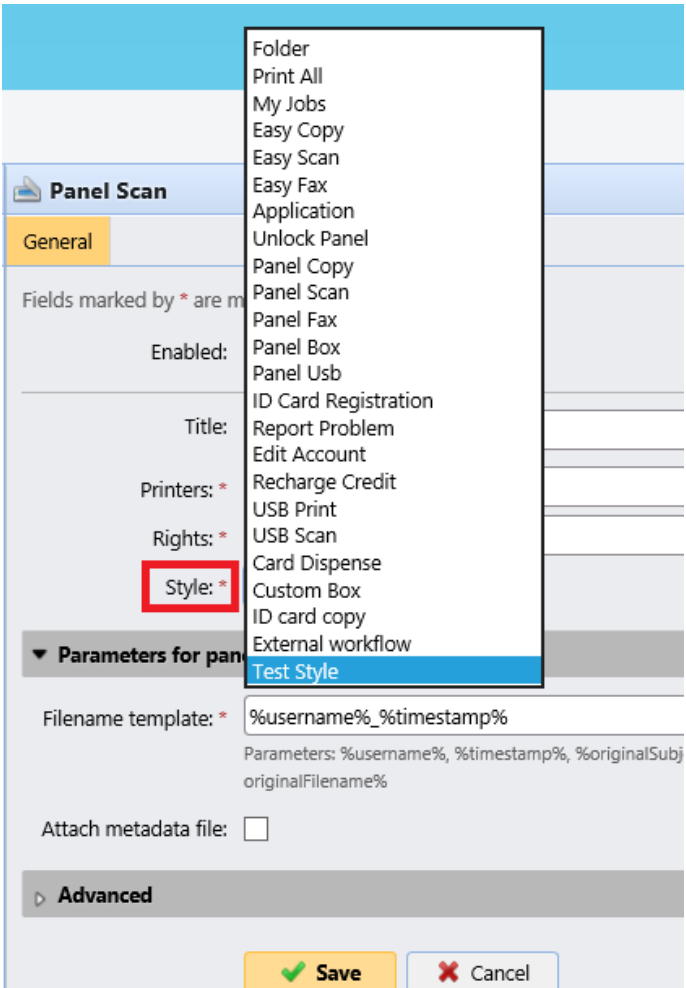

Der importierte Stil wird auf den Terminal-Aktionsknoten angewendet und ist in der Vorschau und auf den eingebetteten Terminals, die diese Terminal-Aktion verwenden, sichtbar.

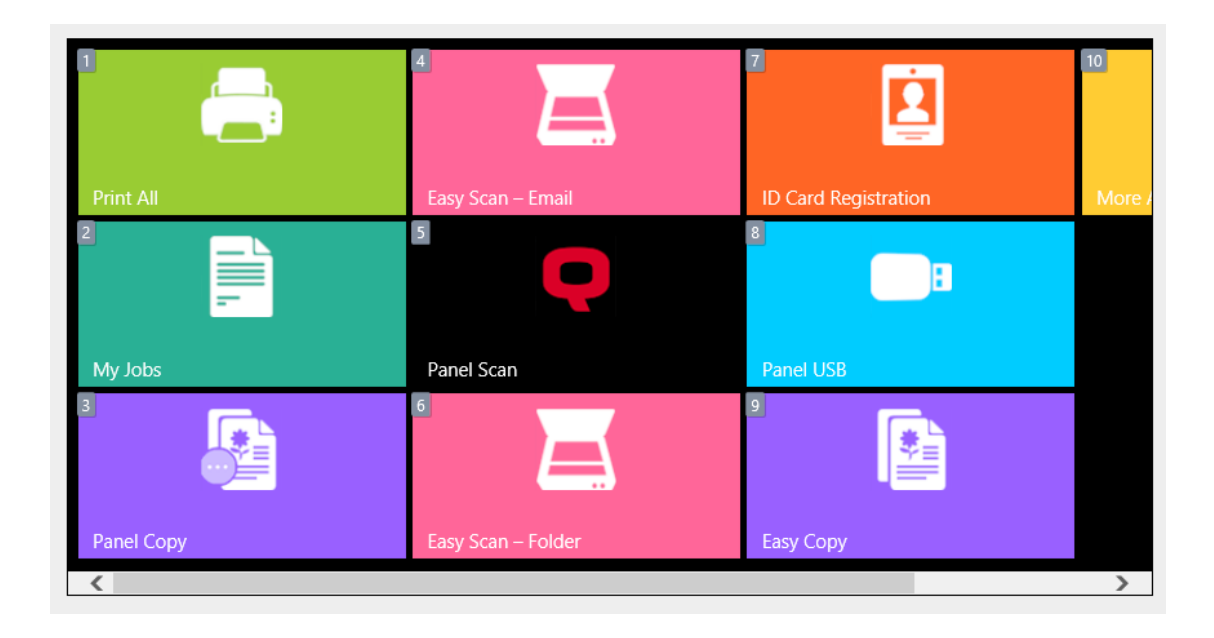

# <span id="page-14-0"></span>6 Geschäftskontakte

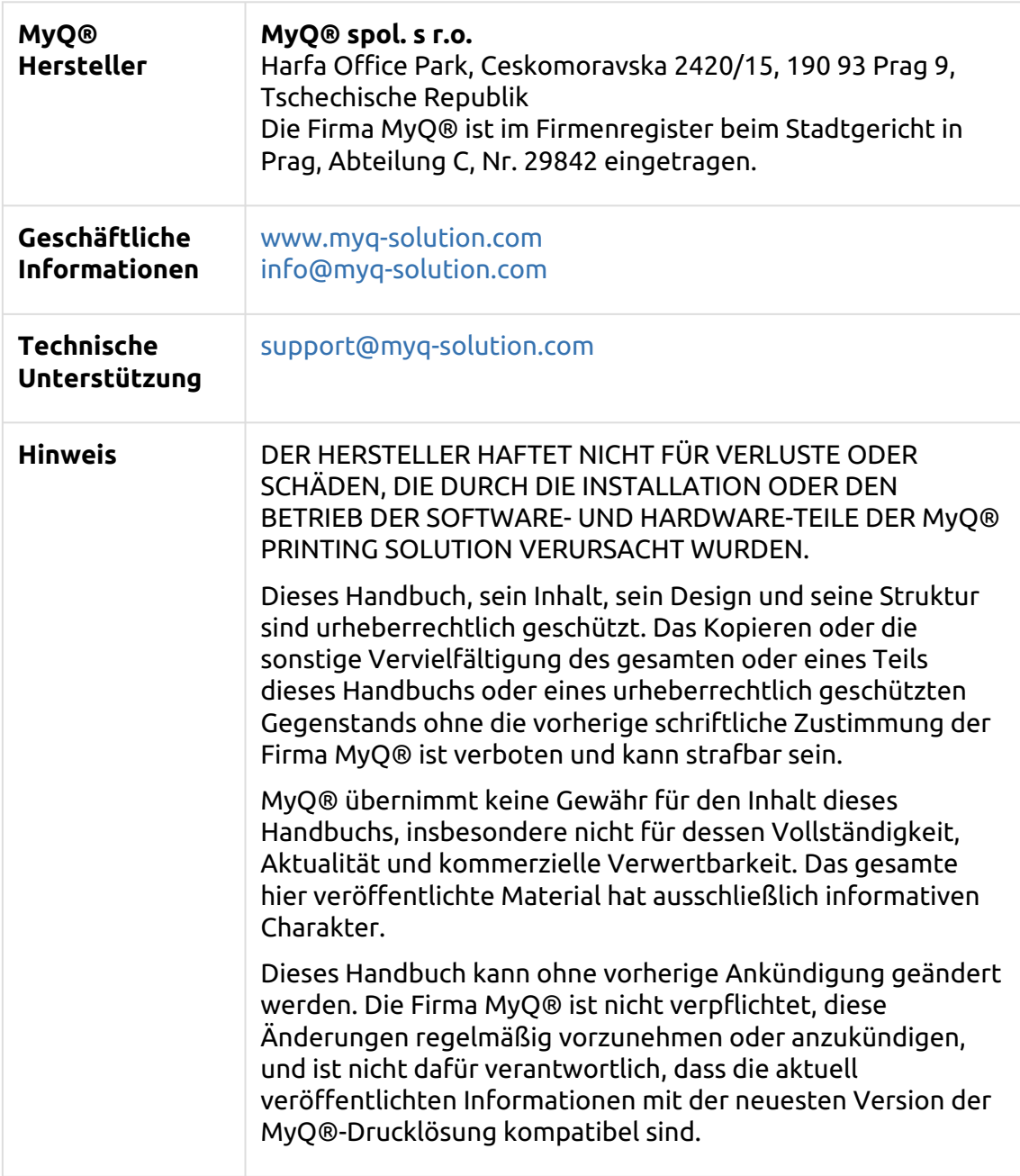

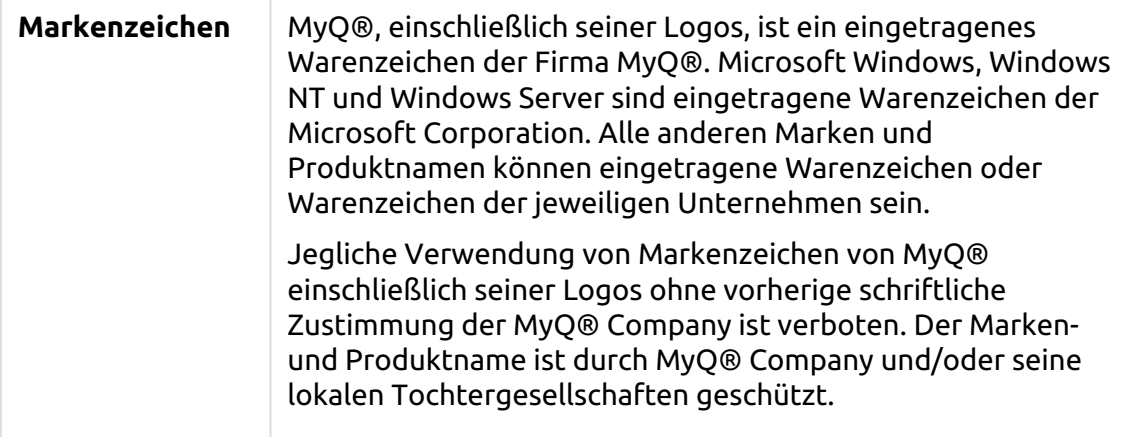